## **Configure Send by FTP**

- Select 'Edit' > 'Send Data Extracts Locations' from the menu bar
- The 'Send Data Extracts Locations' configuration screen will be displayed
- Select 'Secure FTP' from the drop-down 'Send Data Method' list
- Enter a location name that describes where the data will be sent
- Click Add
- A new location tab will added to the 'Send Data Extracts Locations' window with the location name you have provided
- Fill in the mandatory fields
	- FTP Address
	- Username
	- <sup>o</sup> Password
	- <sup>o</sup> Practice ID and Practice Name
	- Other fields are optional you should check with the receiving location
- If you wish to encrypt the zipped data file tick 'Enable Encrypt' and provide a password. You will need to let the receiver know what this password is so they can decrypt the file when they receive it.
- Click the 'Test' button to check a test file is successfully sent and received
- Click 'OK'

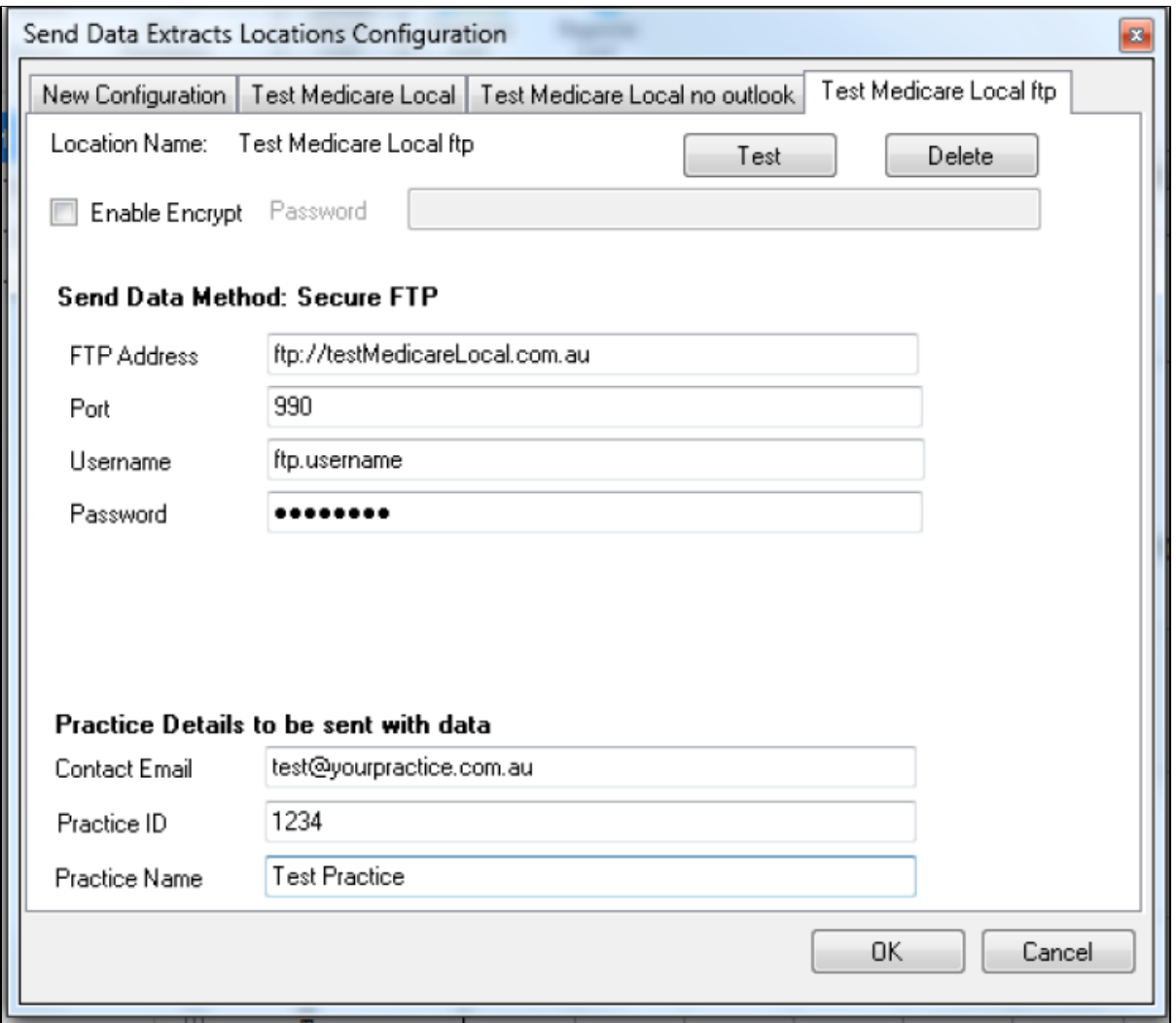

Figure 77: Send data secure ftp configuration